# **SuccessNet Plus**

## How Teachers Share Custom Content

#### **Introduction**

This document explains how teachers can share content without the assistance of an Org Administrator. This solution is not a workaround that enables teachers to assign customized Pearson curriculum items to any class. Only classes using a specific Pearson curriculum can be assigned customized items from that specific Pearson curriculum. For example, classes using Writing Coach Grade 8 can only be assigned customized items created from Writing Coach Grade8.

Third-party content uploaded to SuccessNet Plus and general items created from general SuccessNet Plus templates can be assigned to any class. Items created using product-specific templates, such as the Interactive Writing Coach, can only be assigned to classes using that specific grade level of Writing Coach.

#### **The Steps**

• One teacher creates a class. For our illustration purposes, a teacher called Lead Teacher creates the class that will be used to share custom content. The class name is **Custom Content WC** class and it uses Writing Coach Grade 8. The image below shows the class in Lead Teacher's account.

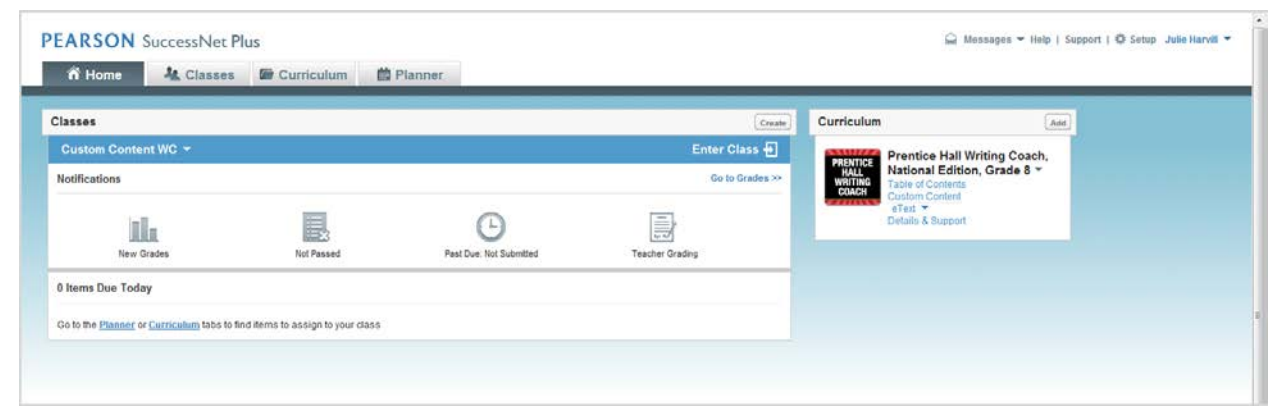

• The Lead Teacher then uses the Enroll from School feature to enroll the other teachers into the class. No students are added to this class. The image below shows Custom Teacher1 and Custom Teacher2 enrolled in the Custom Content WC class.

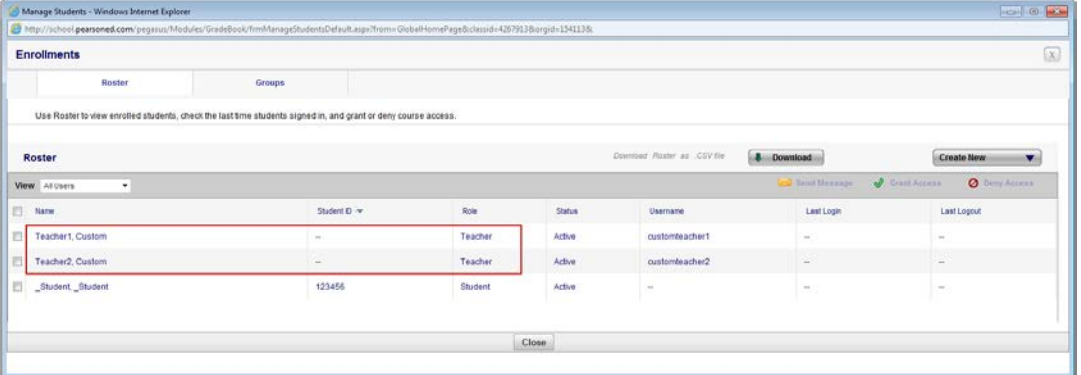

#### **PEARSON**

### How Teachers Share Custom Content, page 2

• This Custom Content WC class now appears in each individual teacher account that is enrolled in the class. Additional teachers can be added at any time. The image below shows the Custom Content WC class in Custom Teacher1's account.

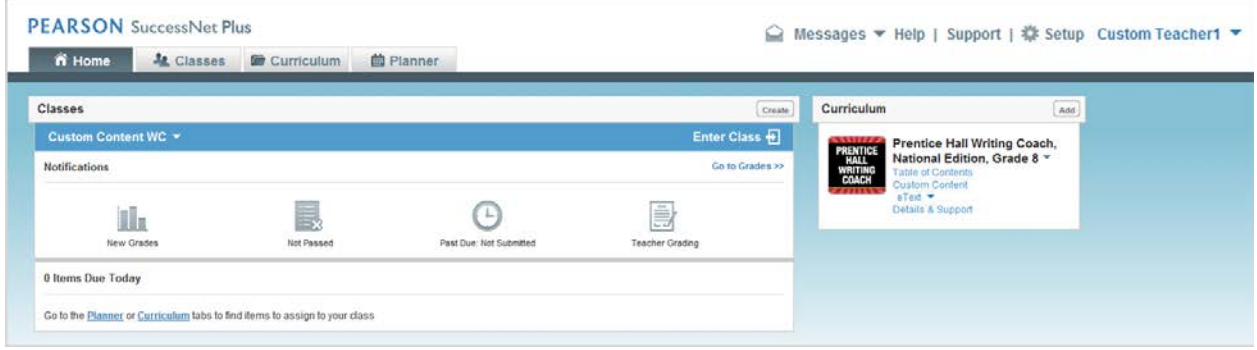

- Each teacher now customizes this level of content in their individual accounts. They can also create content and upload content to their account.
- To give other teachers access to the custom content they customized, created or uploaded, teachers assign each item to the Custom Content WC class without a due date. The image below shows the process of assigning an item to the Custom Content WC class without a due date.

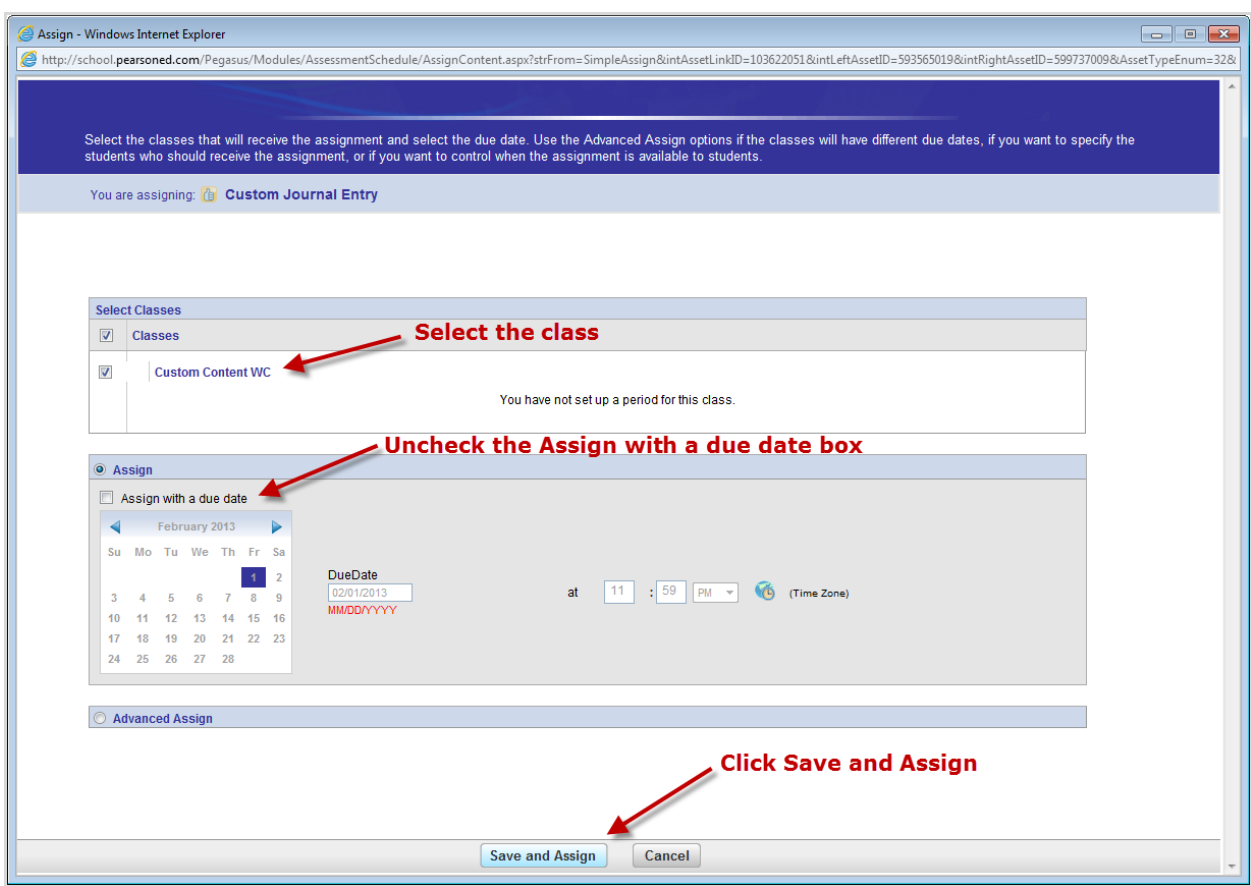

![](_page_1_Picture_6.jpeg)

### How Teachers Share Custom Content, page 3

• In **Manage Coursework**, every teacher in the class will see all items assigned to the Custom Content WC class. Lead Teacher contributed one item, Custom Teacher1 contributed two items, and Custom Teacher2 uploaded three documents. Each individual teacher assigned the items they customized or uploaded to the class so every teacher has access to the content they contributed.

![](_page_2_Picture_69.jpeg)

- The next step copies individual content items into a teacher's Custom Content area so they can assign the content created by other teachers to any of their classes using that particular product. Here are the steps:
	- Click the Classes tab
	- Go to Manage Coursework for the Custom Content WC class
	- Click the item's down-arrow and select **Edit** from the list.

![](_page_2_Picture_70.jpeg)

## How Teachers Share Custom Content, page 4

• Now check the **Save to my Custom Content** box and then **Save and Return**.

![](_page_3_Picture_62.jpeg)

- That's it! This item now appears in Custom Content for the teacher to assign across their other classes using this product. The three uploaded docs created by Custom Teacher2 can be assigned to any class since they are not associated directly with Person curriculum or created from Pearson curriculum item types, such as Interactive Writing Coach activity.
- This assignment is now in the teacher's custom content area. The teacher can now assign it to their other classes. This content can also be customized further if desired.

![](_page_3_Picture_63.jpeg)

**Note:** Some curriculum items, such as digits MathXL activities, cannot be copied or created in this manner. Functionality can vary by product.

#### **PEARSON**